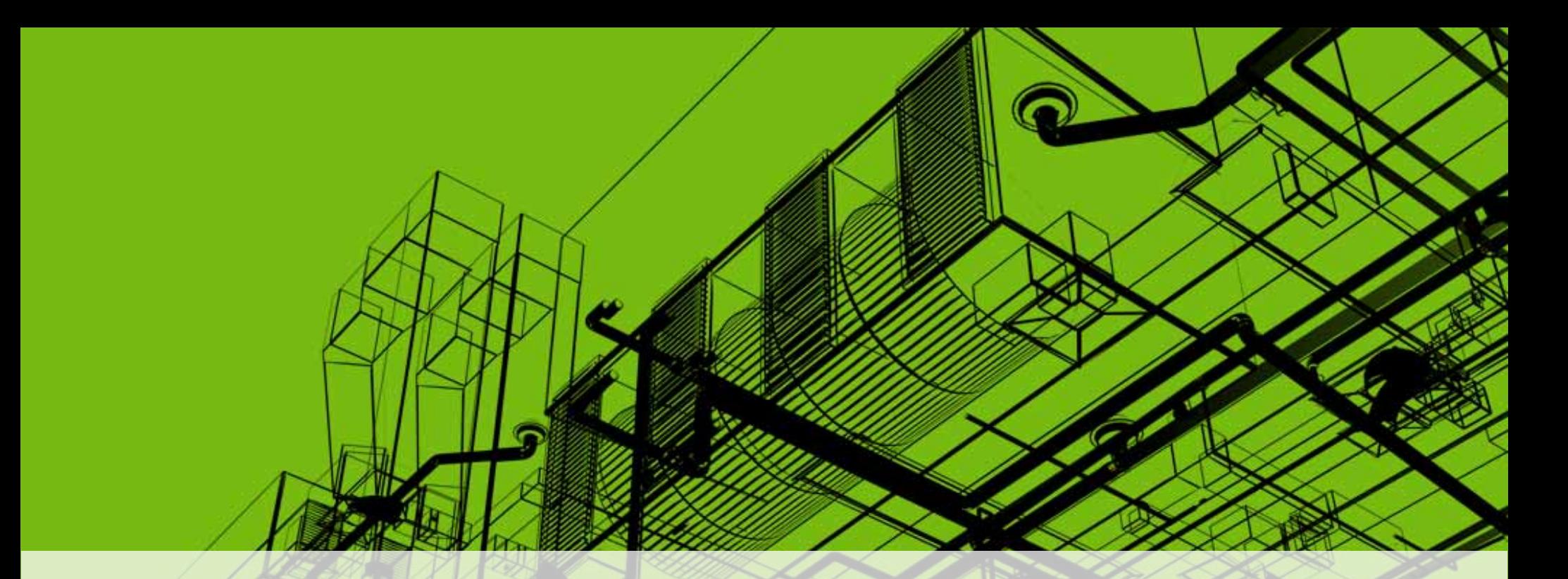

## **Revit® Architecture/MEP/Structure: Collaborating Across Disciplines**

David Cohn Independent Consultant/Revit Evangelist

#### **AU Autodesk University 2008**

## **Evaluation Forms**

# **Please remember to fill out your evaluation form**

**(In Hall B or via an email you receive. Complete by 8pm to be eligible for prizes)**

# **This is session AB210-4**

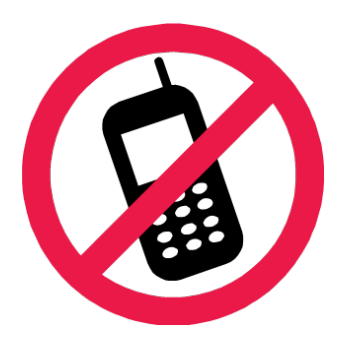

And, please silence your cell phone.

# **David S. Cohn**

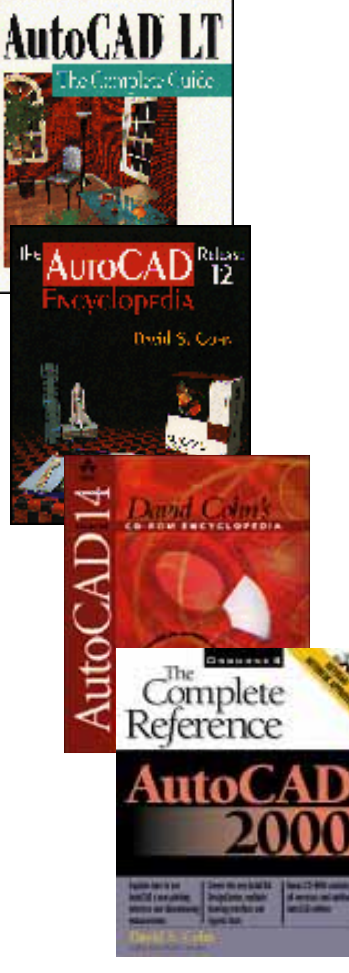

- $\blacksquare$ Independent consultant and Revit Evangelist
- $\blacksquare$  Contributing editor *Desktop Engineering* contributing editor
- $\blacksquare$  Former editor of *CADalyst*, *Engineering Automation Report* and *CADCAMNet*
- Frequent contributor to *Computer Graphics*  World, *PC* Magazine, and others
- $\blacksquare$  Registered architect—25+ years experience
- $\blacksquare$ AutoCAD experience—20+ years
- Author of numerous books & articles
- $\blacksquare$ President of Eclipse Software

#### **COMPUTER GRAPHICS WORLD** DB

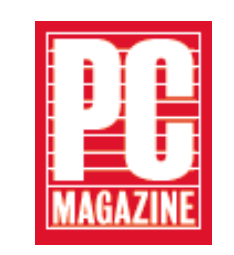

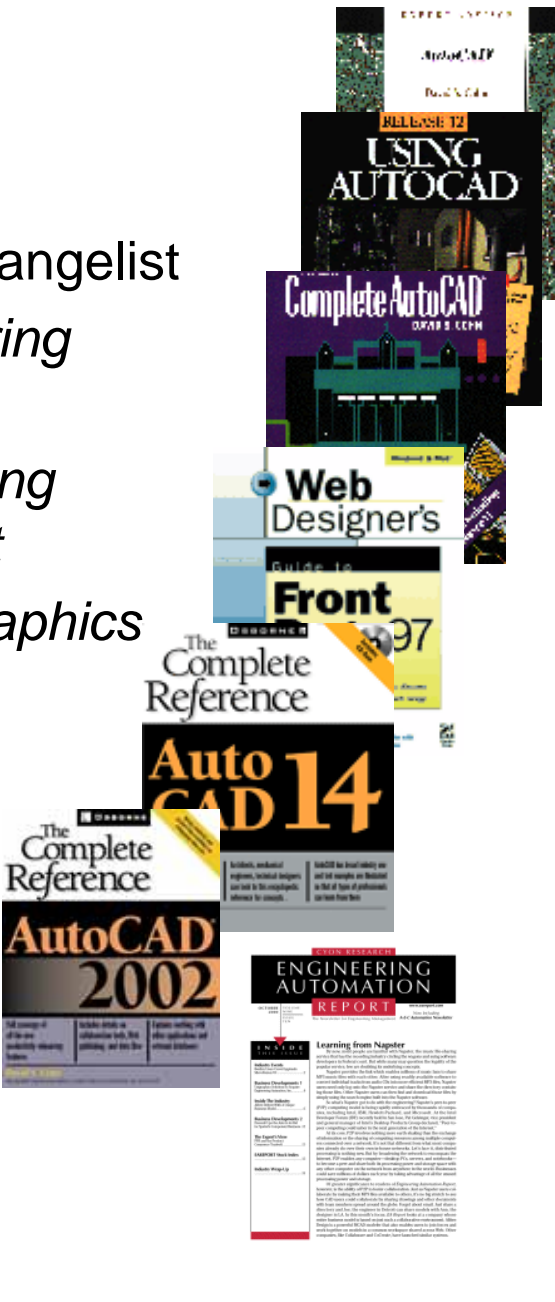

*David Cohn is a Registered Provider with The American Institute of Architects Continuing Education Systems. Credit earned on completion of this program will be reported to CES Records for AIA members. Certificates of Completion for non-AIA members are available on request.*

This program is registered with the AIA/CES for continuing professional education. As such, it does not included content that may be deemed or construed to be an approval or endorsement by the AIA of any material of construction or any method or manner of handling, using, distributing, or dealing in any material or product. Questions related to specific materials, methods, and services will be addressed at the conclusion of this presentation.

You will receive an email on 12/8/08 explaining how to get your credit.

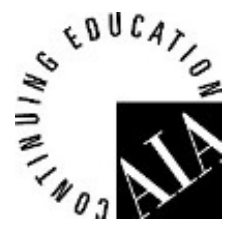

### **What We Will Cover**

- Ш File linking
- **The Second Service Shared positioning**
- П Managing links
- **The Second Service** Controlling visibility in linked files
- **The Second Service** Monitoring changes
- П Project coordination
- **Interference check**
- П **Revision tracking**

## **File Linking**

### Similar to external reference in AutoCAD

- 1. File>Import/Link>Revit
- 2. Select file in Add Link dialog
- 3. Select positioning method

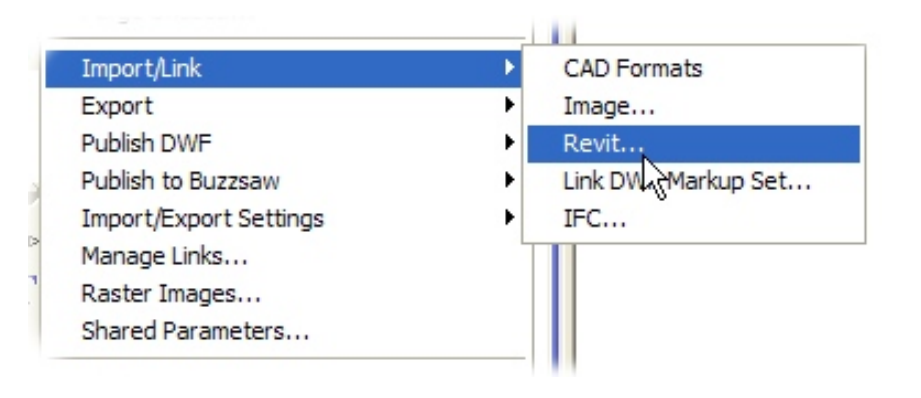

#### Files of type: RVT Files (\*.rvt)  $\checkmark$ ÷ Positioning: Auto - Center to Center Open v Positioning issues:Auto - Center to Center Auto - Origin to Origin Auto - By Shared Coordinates  $\frac{1}{\sqrt{2}}$ Manual - Origin Manual - Base point Manual - Center

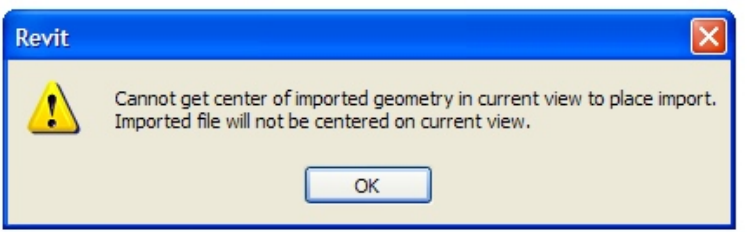

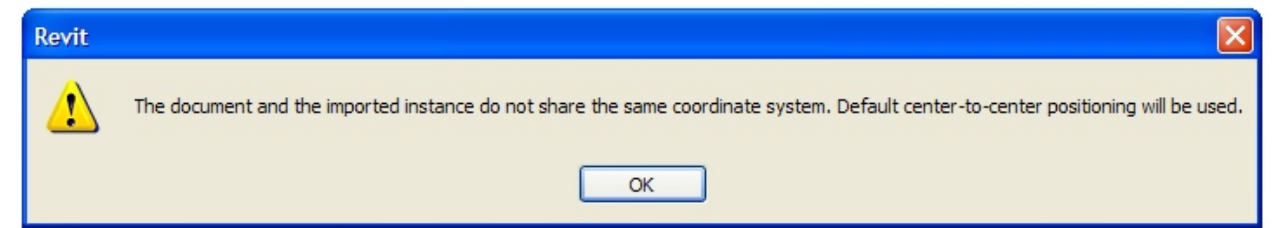

### **Why this message appears**

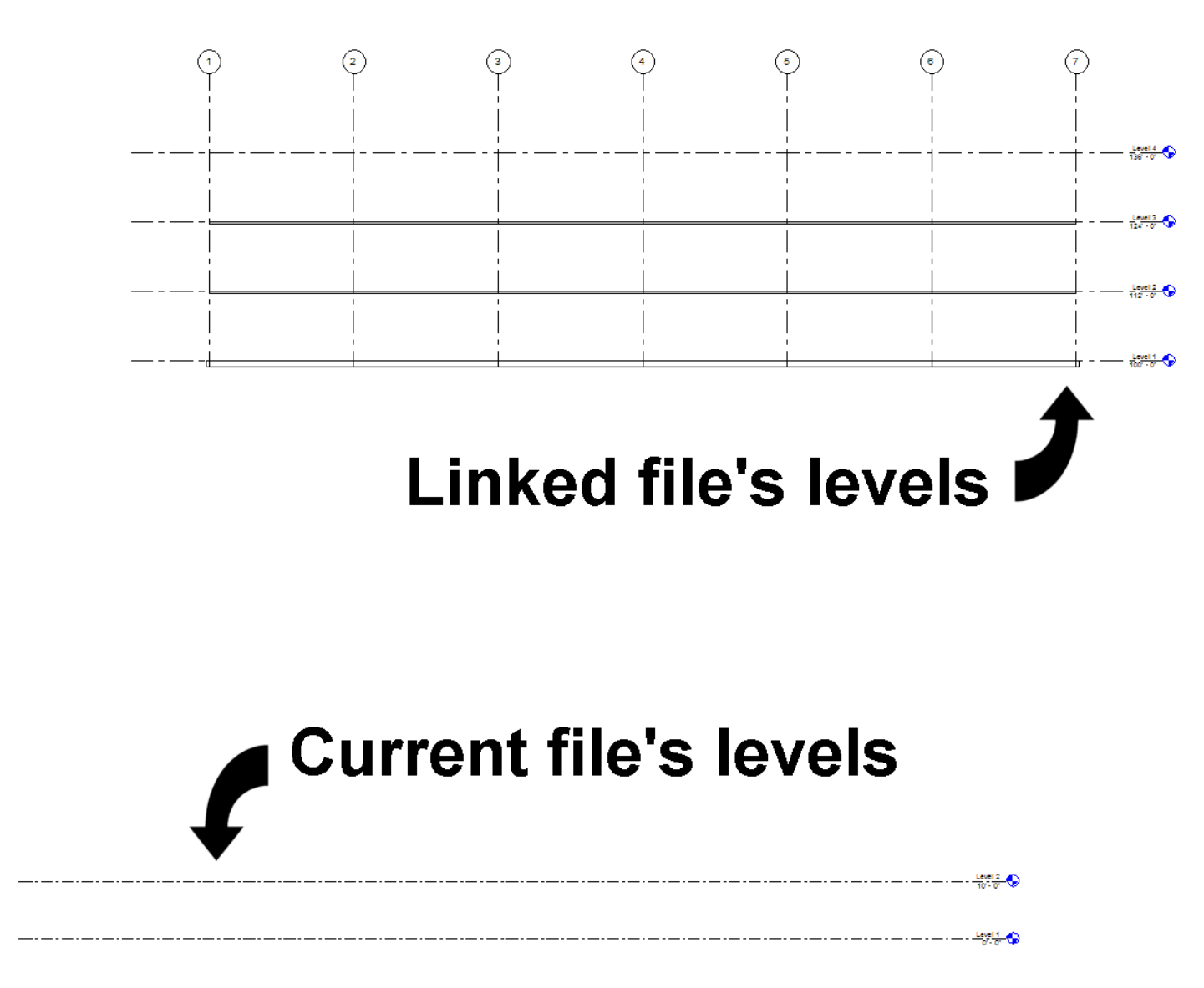

### **Shared Positioning**

### **Only share coordinates from one file:**

- **Publish:** sends coordinates from the host model to the linked model
- П **Acquire:** gets coordinates from the linked model

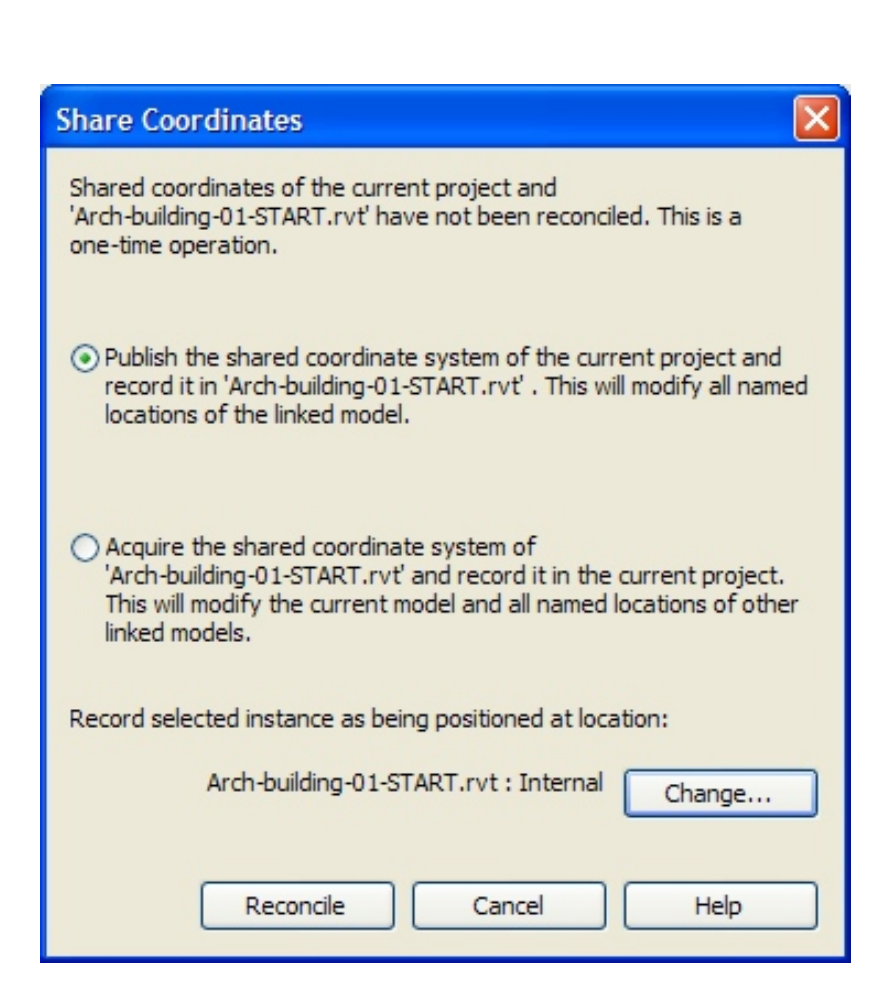

### **Managing Links**

Similar to external references in AutoCAD

- **Overlay:** link appears in the host but will not follow if the host is linked into another file
- **Attach:** link appears in the host and in any files the host is subsequently linked into

### **Alerts**

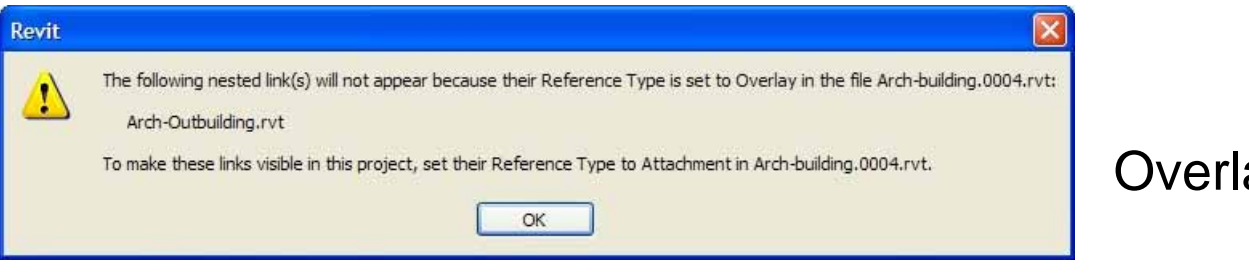

Overlay won't be visible

A linked file Revit contains a link to dministrator Wy Documents PPI Revit Collaboration class Building 1.rvt has the same name as the host model. The link will be unloaded. the host OK

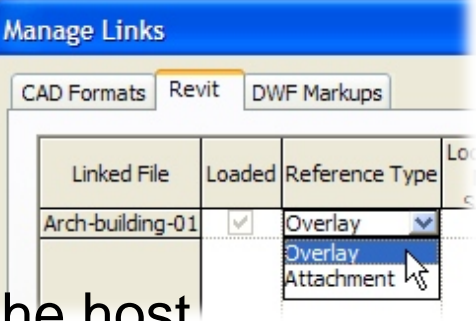

## **Visibility Control**

- ٠ **- Simply using Visibility/Graphics won't work** 
	- Change the control on the Revit Links tab
	- Click the By Host View button
	- Change RVT Link display setting to Custom

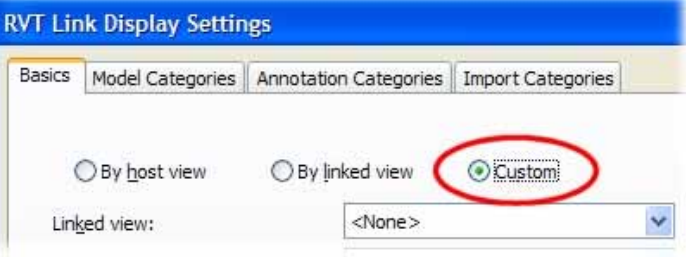

Visibility

E-B Arch-building-01-START.rvt

Plan: Level 1

d Categories Filters

Halftone

**Revit Links** 

**Display Settings** 

**Ry Host Vie** 

Change the Model Categories pull-down to Custom

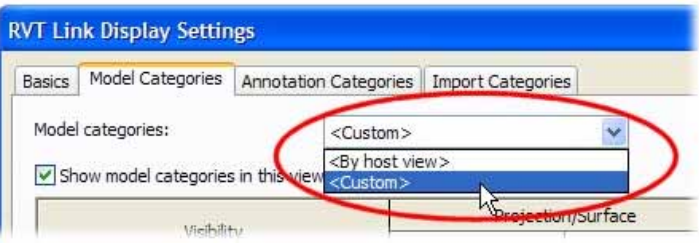

### **Monitoring Changes**

- ٠ Use the Copy/Monitor tool
- ٠ Turns on the Copy/Monitor mode

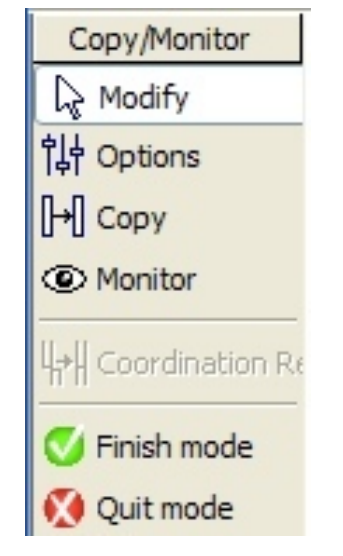

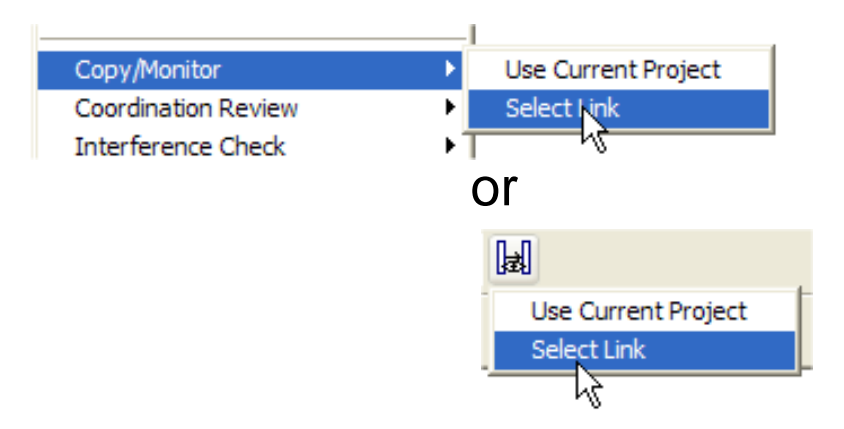

- ٠ Objects being monitored show an eyeball icon
- ⊛

۰ Use Options bar tools

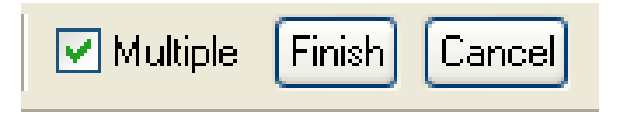

### **Structural Concerns**

- $\blacksquare$  Walls created in Revit Architecture cannot be copied and monitored in Revit Structure unless they are structural walls
- $\blacksquare$  Floors copied from Revit Architecture to Revit Structure may need to be changed to structural floors

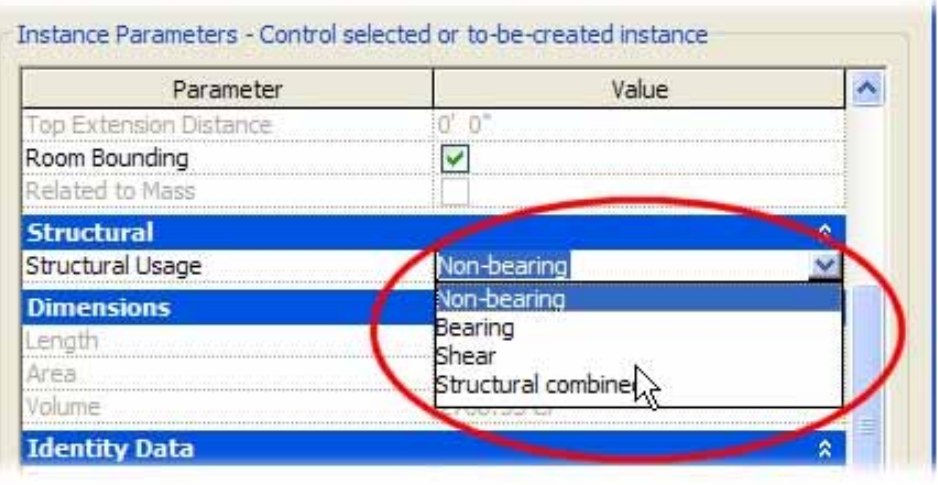

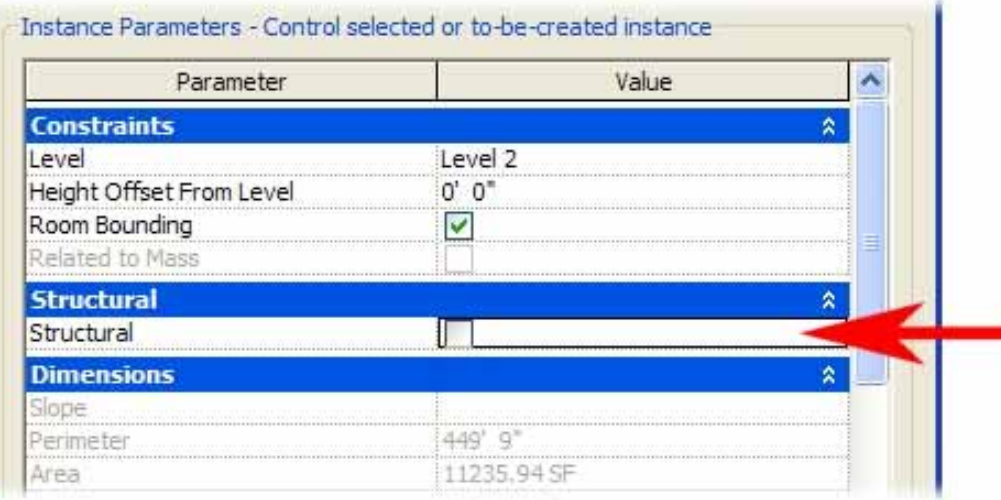

### **Project Coordination**

- Ш Revit updates links automatically when you load the host project
- **The Second Service** You can reload links manually

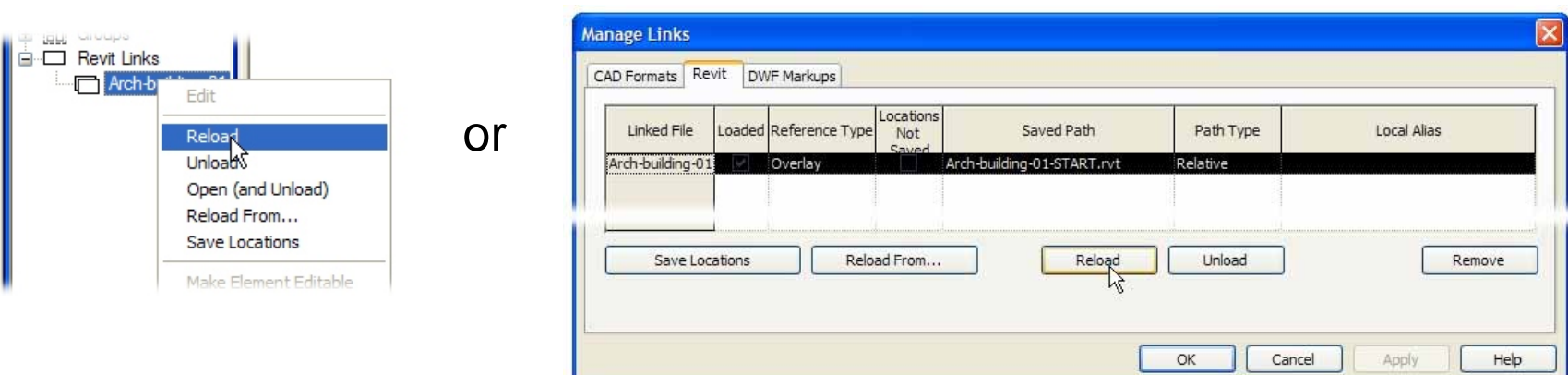

**The Second Service** Revit tells you if there is a change you must address

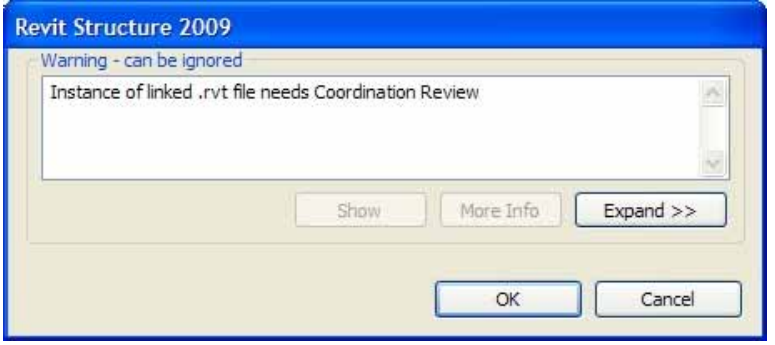

#### **Architecture, Engineering and Construction**

Publish to Buzzsaw Import/Export Settings Manage Links... Raster Images... Shared Parameters...

Worksets...

### **Coordination Review**

Ш Use Coordination Reviewto resolve changes

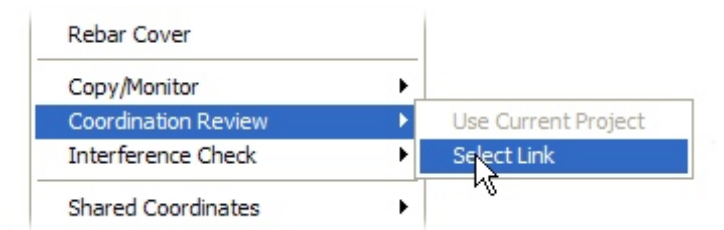

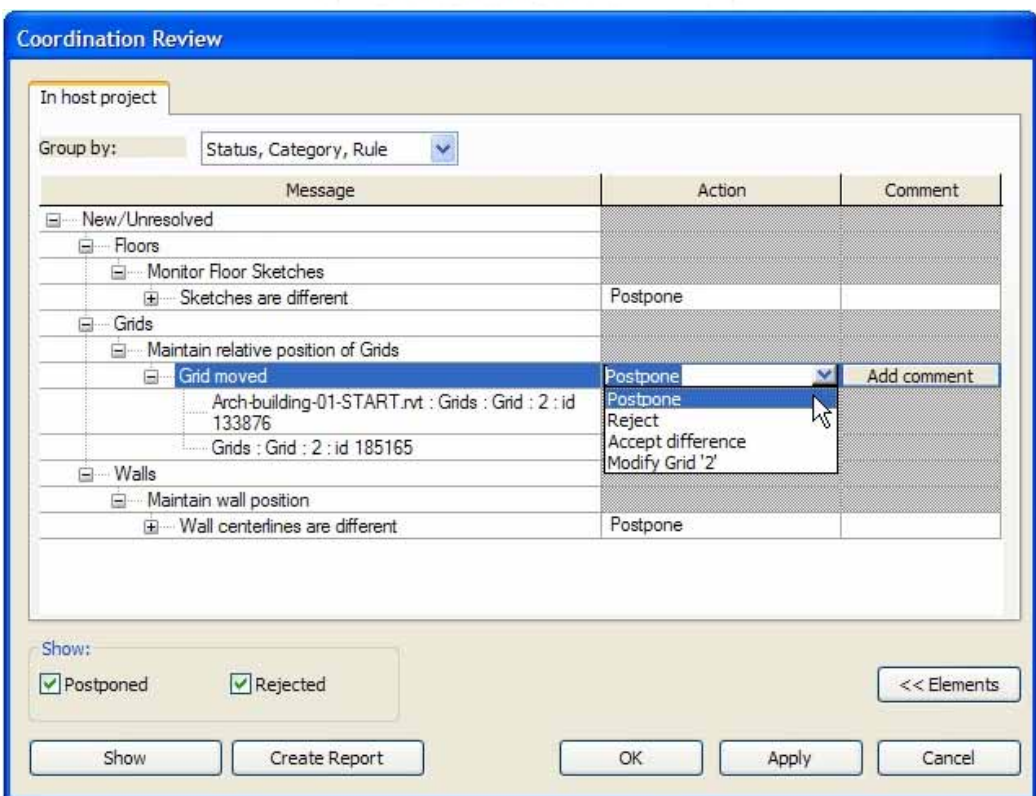

- **Postpone:** do nothing
- **Reject:** make no change in the host file
- **Accept difference:** accepts the changed relationship
- **Modify/Rename/Move:** makes a change in the host to match the linked file

### **Interference Check**

 $\blacksquare$ Used to detect objects that interfere with each other

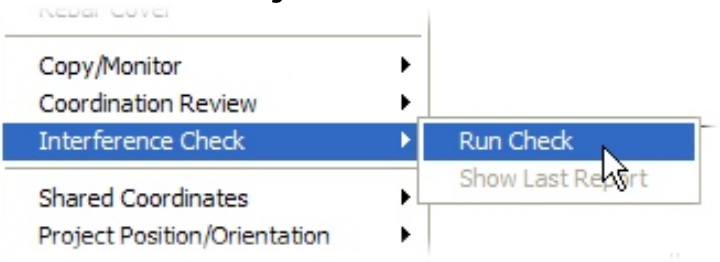

 $\blacksquare$ Select the objects you want to check

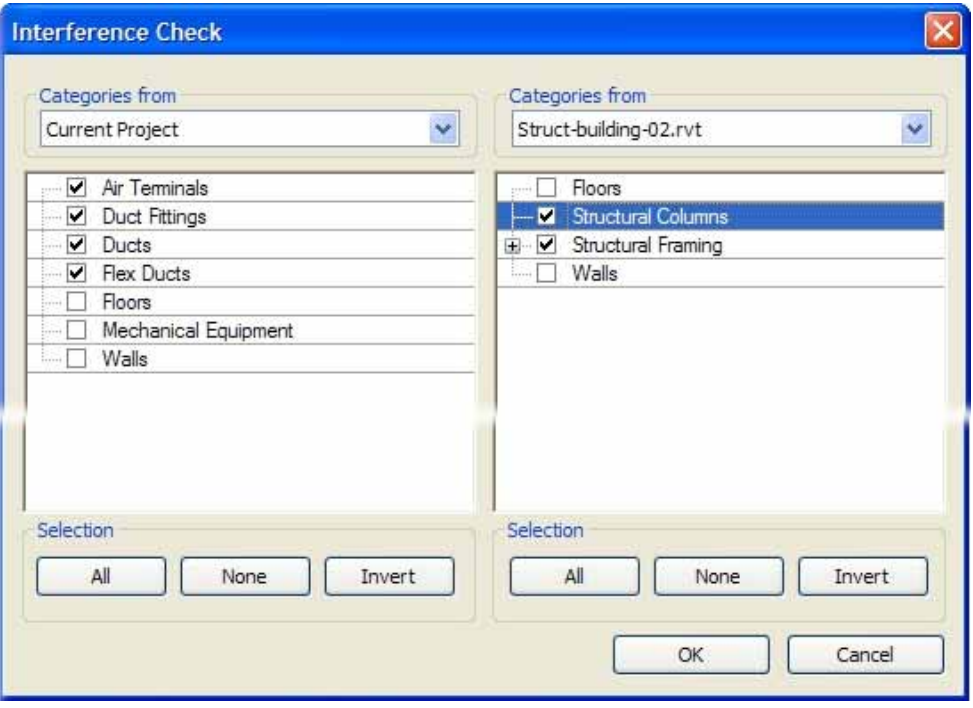

### **Interference Check** (con't)

#### $\blacksquare$ Identify the problems

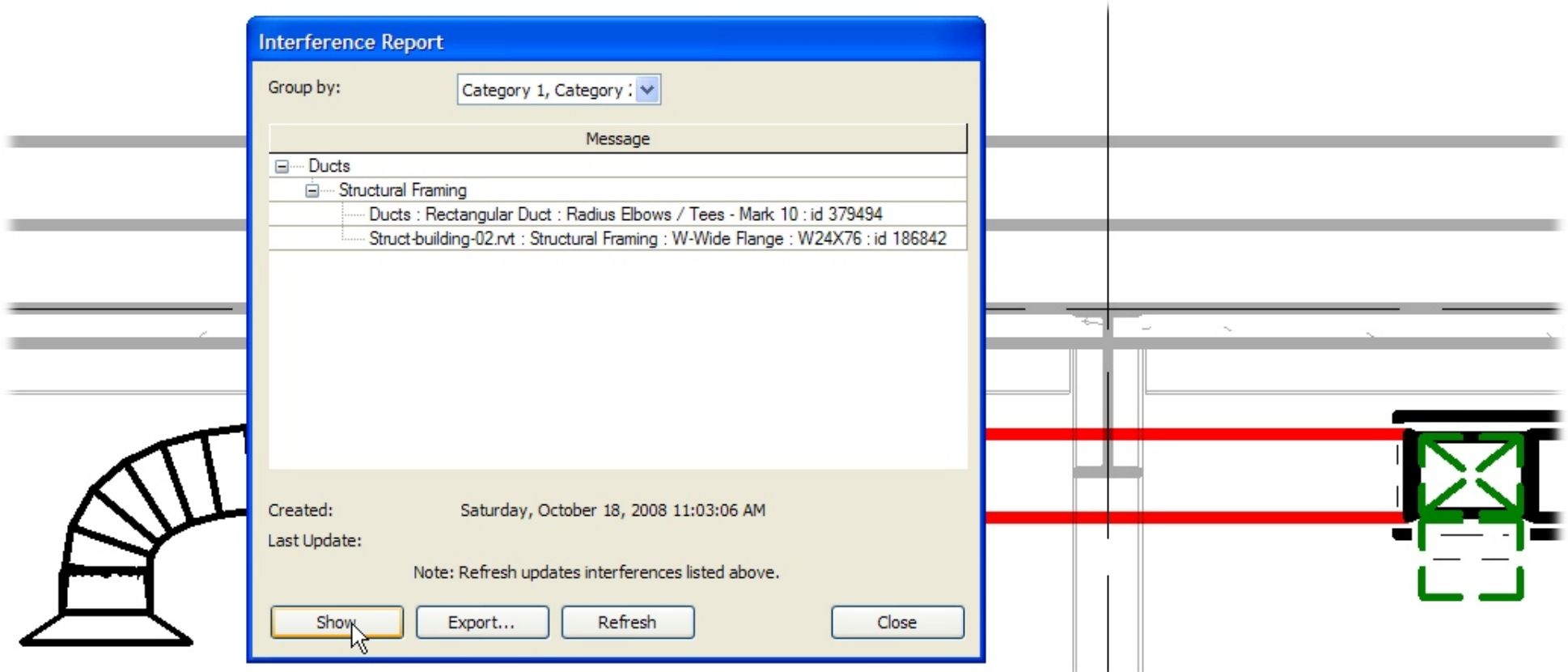

 $\blacksquare$  Revit can open a view to show you the problem, but it's up to you to find an appropriate way to solve it

### **Revision Tracking**

 $\blacksquare$ Set up the revision table

Window Help Settings Project Information... Project Parameters... Manage Place and Locations... Browser Organization... Fill Patterns... Materials... Render Appearance Library... Decal Types... Object Styles... Phases... Revisions... Area and Volume Computations...

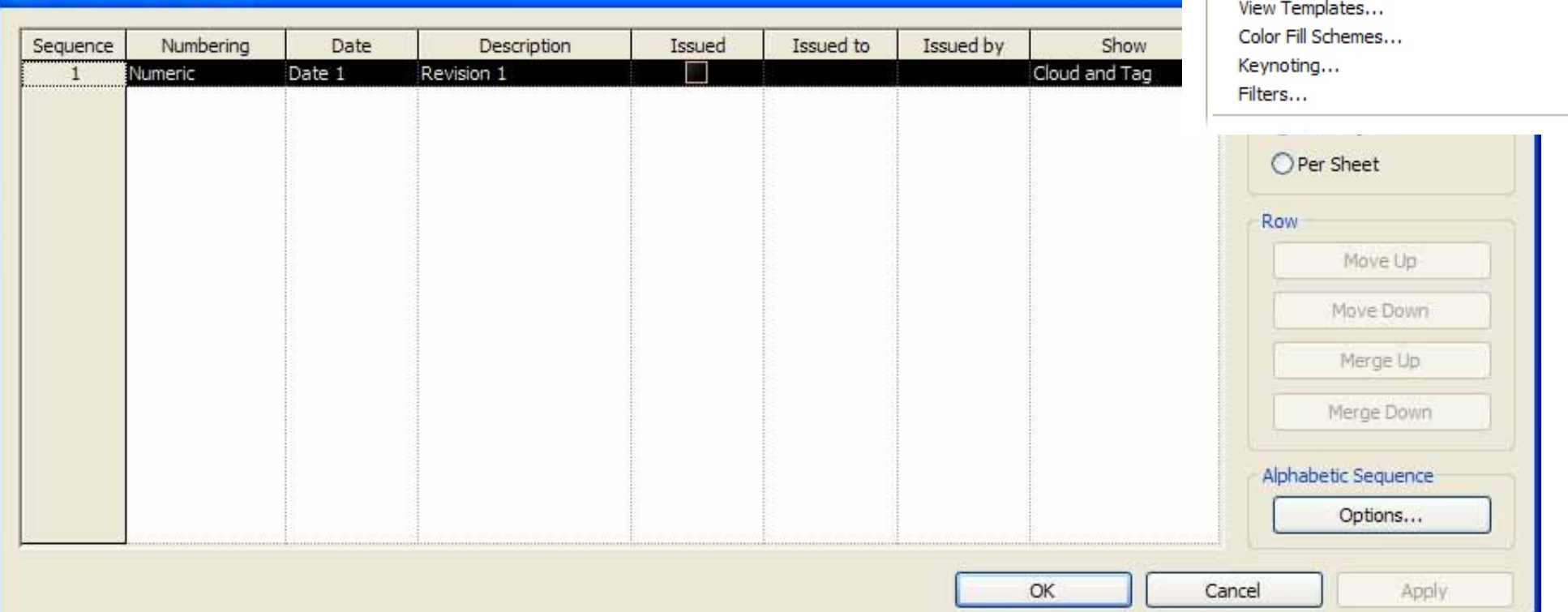

#### **Architecture, Engineering and Construction**

**Sheet Issues/Revisions** 

### **Use the Revision Cloud tool**

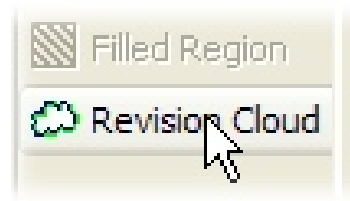

 $\blacksquare$  Use the Revision Cloud tool on the Drafting tab of the Design bar to indicate the revision.

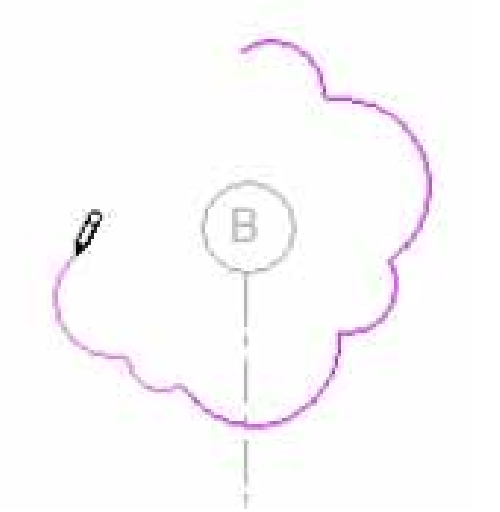

 $\blacksquare$  When you finish creating the cloud, click Finish Sketch.

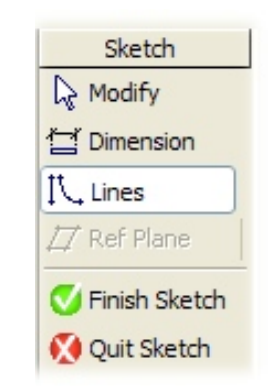

### **Tagging Revisions**

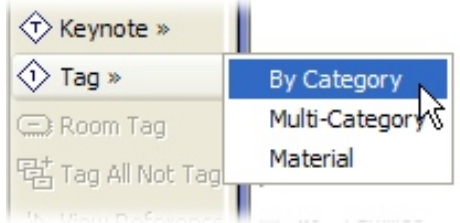

Ш Use Tag By Category to add tag numbers in the drawing to tag each revision cloud with its appropriate revision number

B

П **The Product Change the revision** number assigned to a cloud by changing its element properties

**Remember:** The numbering method is based on the choice you made in the Revisions dialog.

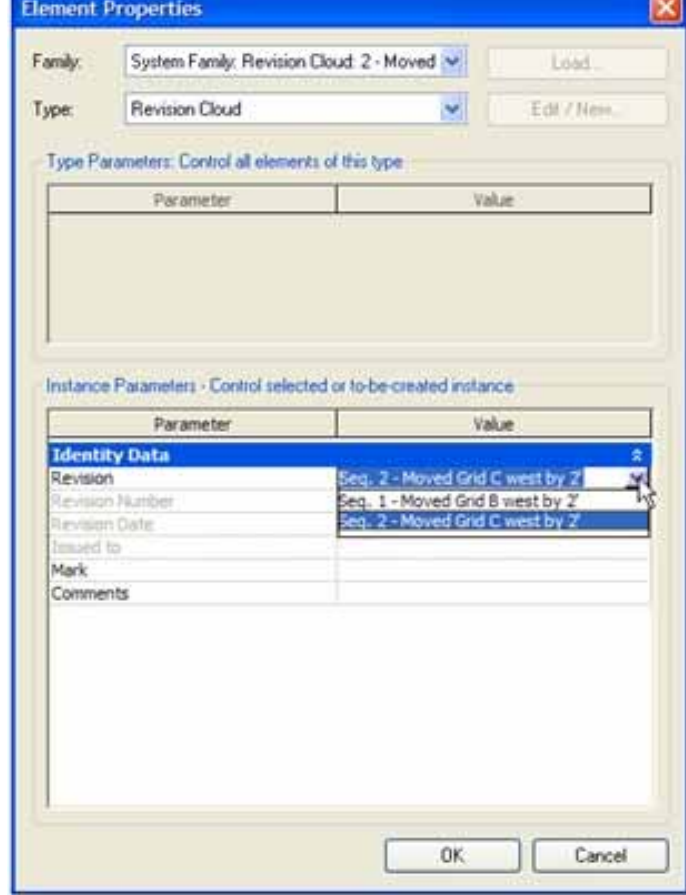

### **Issuing Revisions**

 To issue a revision, select Issued in the Revisions  $\blacksquare$ dialog. **Sheet Issues/Revisions** 

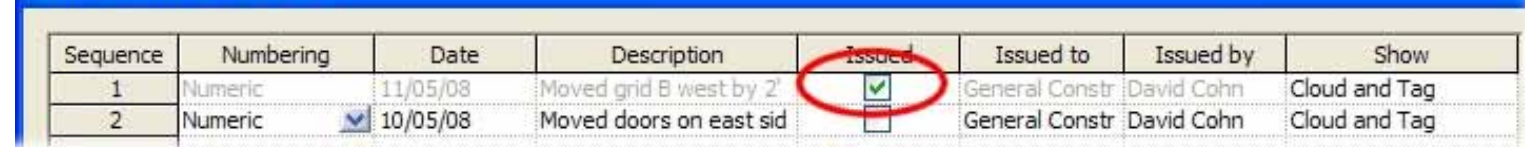

 $\blacksquare$  Once a revision has been released, you can't modify it.

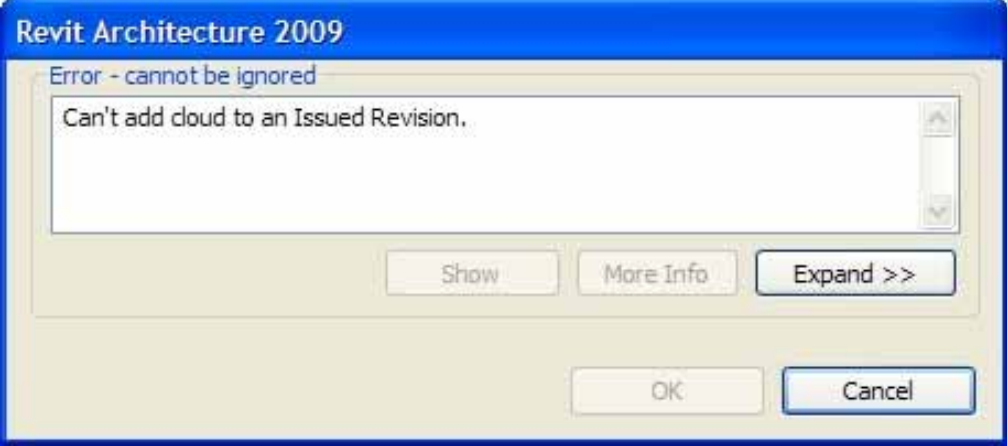

### **Revision Schedules**

 $\blacksquare$  Revit automatically adds each revision to the revision schedule that appears in the title block of each project sheet.

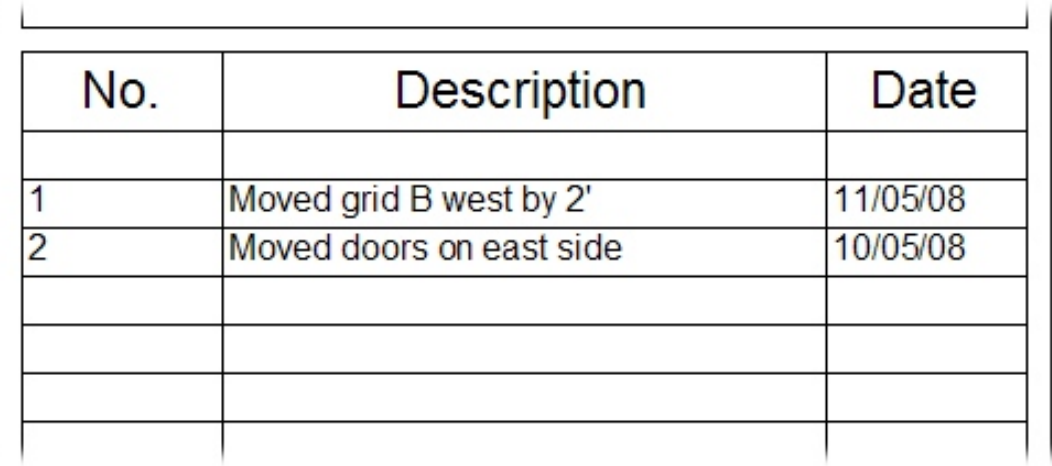

### **Conclusion**

Revit provides all the tools you need to collaborate across multiple disciplines, linking data created by architects, engineers, and other consultants. You can use these tools to ensure that your designs are accurate, computable, coordinated, and complete.

## **Evaluation Forms**

# Please remember to fill out your evaluation form

(In Hall B or via an email you receive. Complete by 8pm to be eligible for prizes)

## This is session **AB210‐4**

### **The Certification is Free. The Benefit is Invaluable.**

#### **Free Autodesk Certification during AU**

- $\blacksquare$ No exam fee (worth up to \$125)
- $\blacksquare$ Get a free, internationally recognized credential
- $\blacksquare$  The offer is valid for six months after AU at participating Authorized Autodesk Training Centers in Canada and the US

#### **What to do**

- When you arrived and registered at AU, you received a voucher that waives the exam fee
- Go to Zeno 4710, present the voucher, take the exam. But don't delay. Exam space is limited at AU—it's first come, first served

#### **Certification exams are available for:**

AutoCAD, AutoCAD Architecture, AutoCAD Civil 3D, Autodesk Inventor and Revit Architecture

### **Get Certified. Get Ahead.**

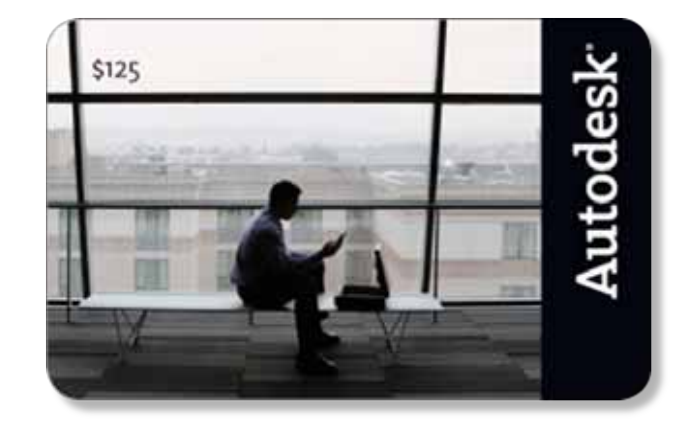

### **Questions & Answers**

To contact me:

David S. Cohn711 Chuckanut Drive NorthBellingham, WA 98229-6921

360-733-0711**mailto:david@dscohn.com www.dscohn.com (incl. handout online) www.revit-up.blogspot.com**

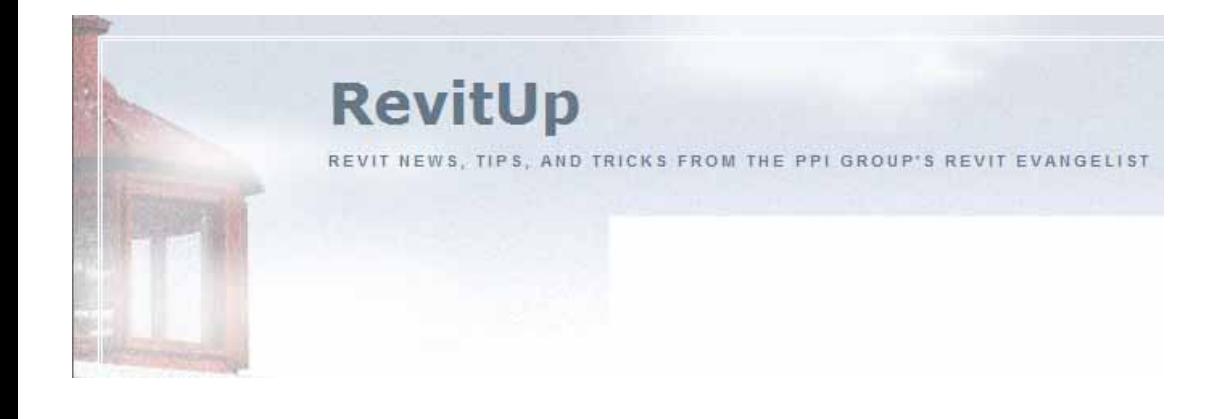

This concludes the American Institute of Architects Continuing Education Systems Program

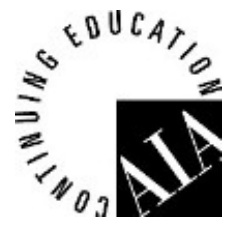

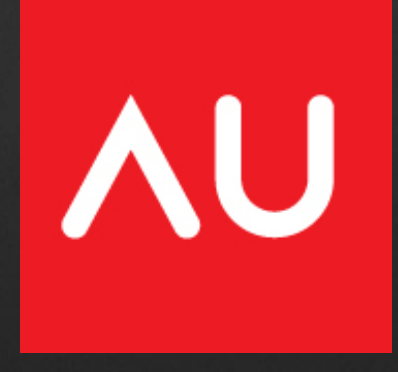